## **STEPS ON HOW TO LOG INTO THE WEBMAIL**

- 1. Visit our website at www.lislagos.com
- 2. Click on **Email**
- 3. Click on the word "here" (number 1)
- 4. A new window will open

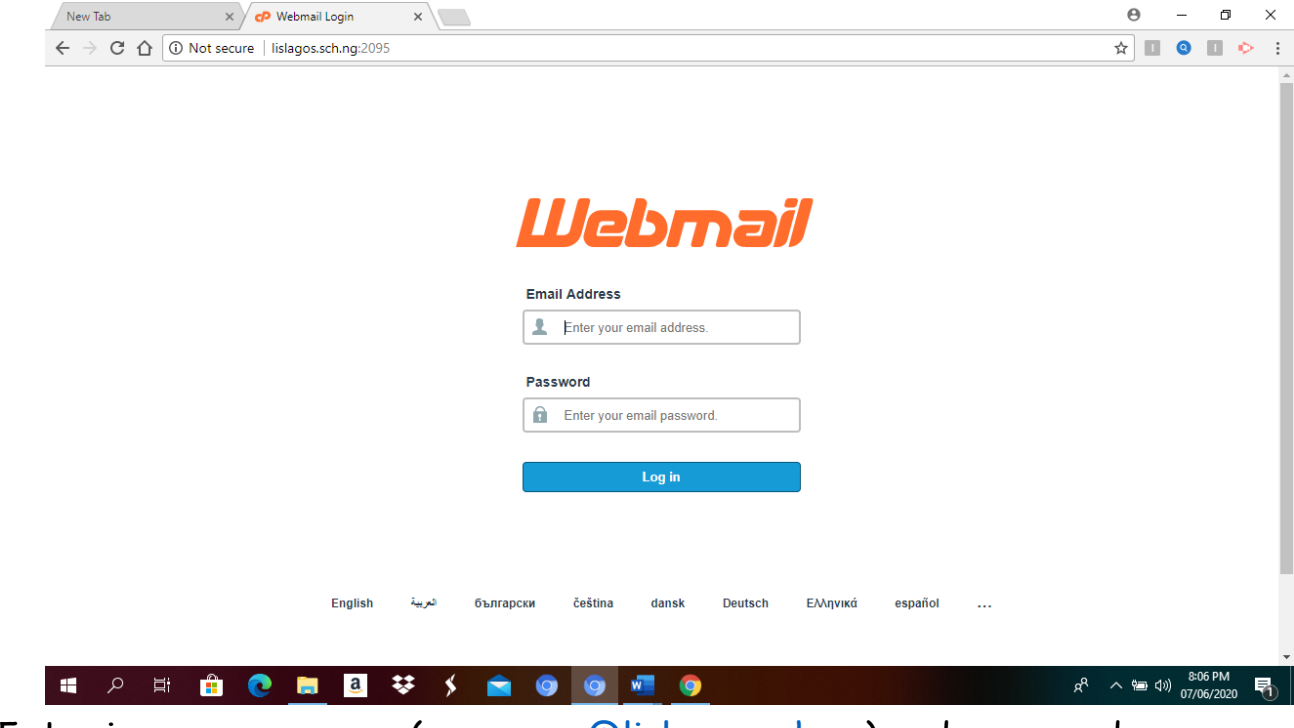

5. Login your username [\(username@lislagos.sch.ng\)](mailto:username@lislagos.sch.ng) and password.

6. Choose a default webmail application between **horde and roundcube. (**click on **set as default and click on horde or roundcube.**

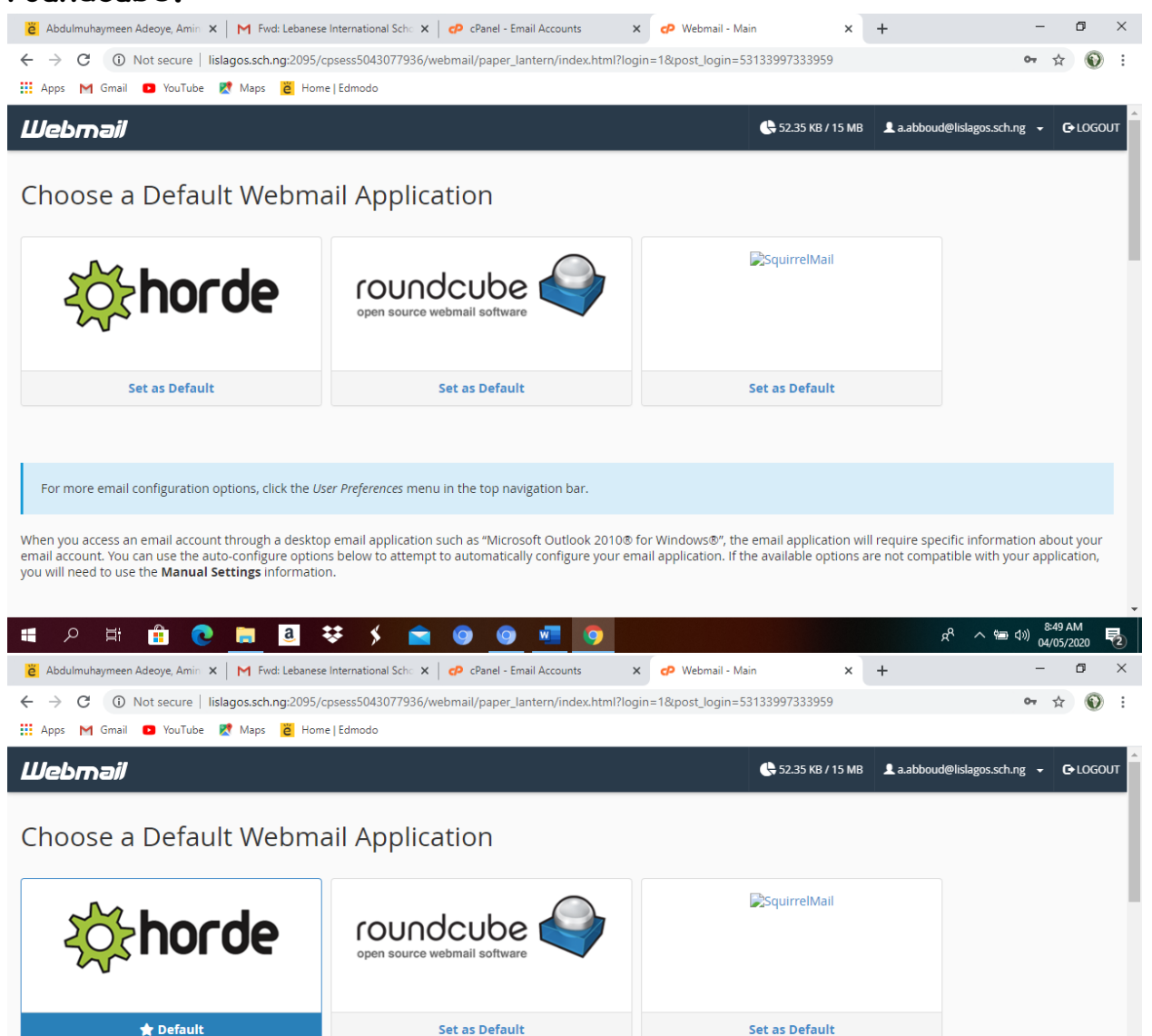

For more email configuration options, click the User Preferences menu in the top navigation bar.

When you access an email account through a desktop email application such as "Microsoft Outlook 2010® for Windows®", the email application will require specific information about your<br>email account. You can use the auto-co you will need to use the Manual Settings information.

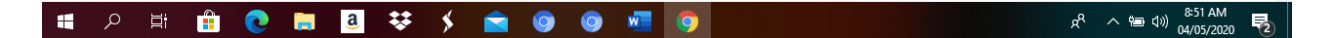

## 7. Then login to your webmail.

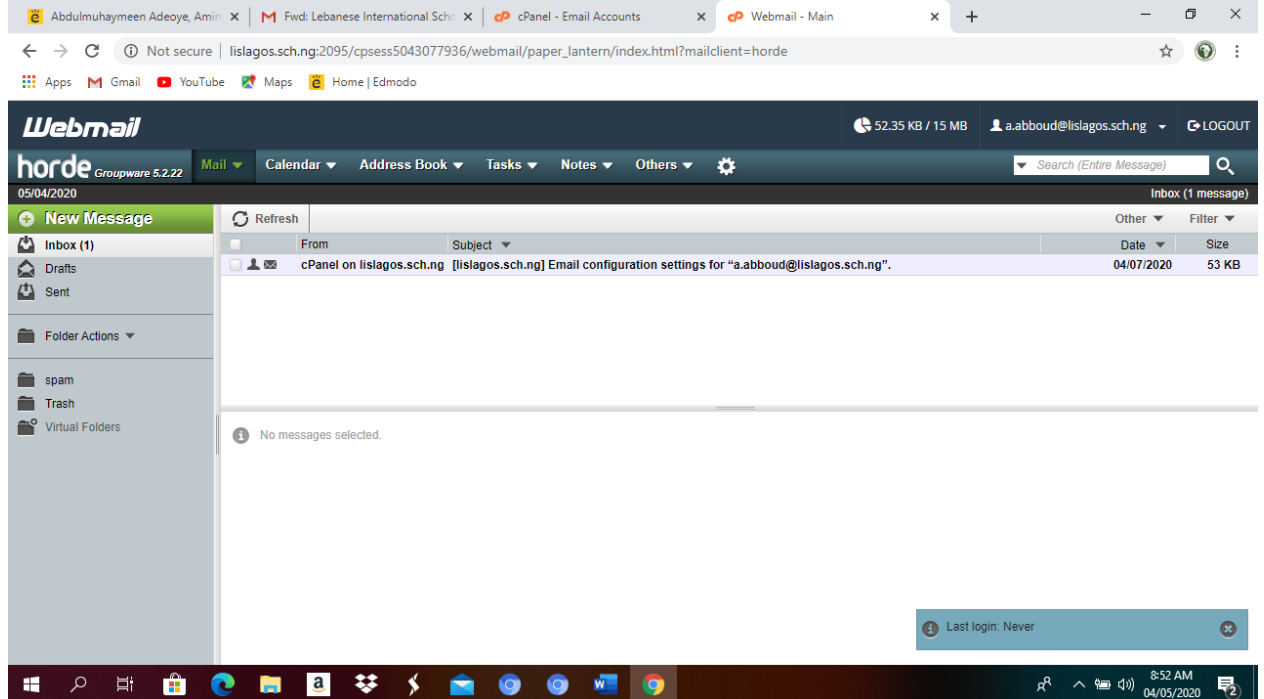

8. Click on the dropdown arrow beside your email address and select **password & security** to change your password.

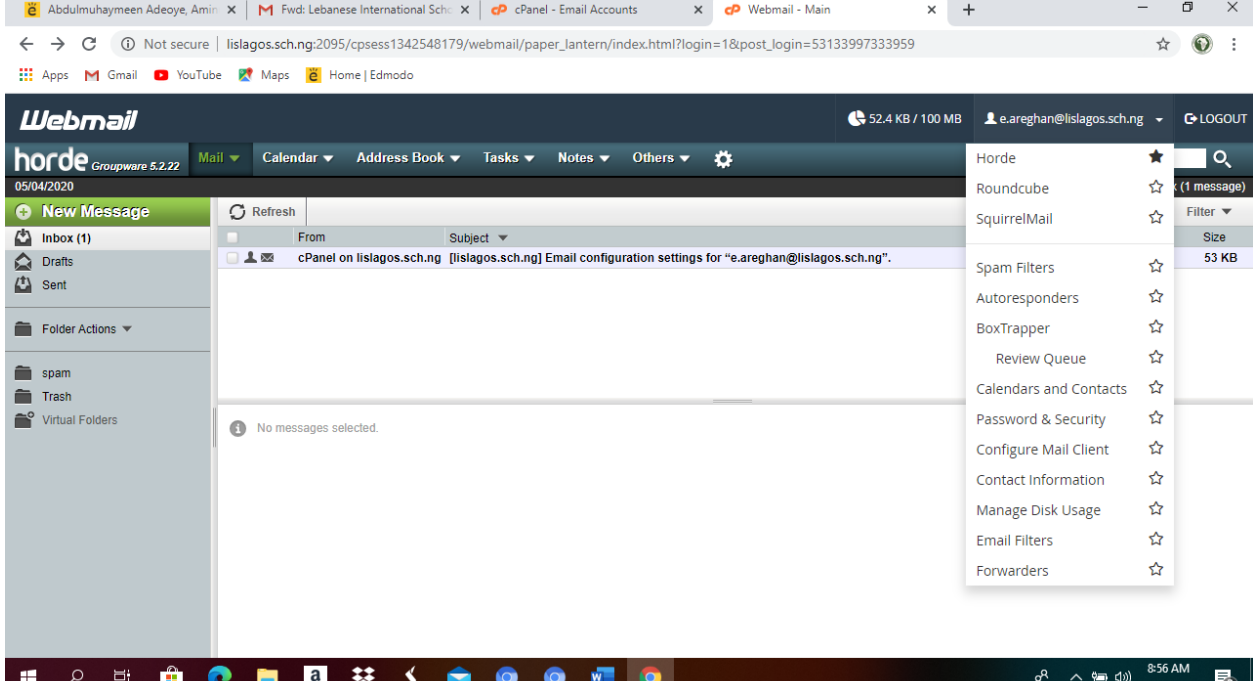

9. Change your password by typing the new password and confirm by clicking **save**.

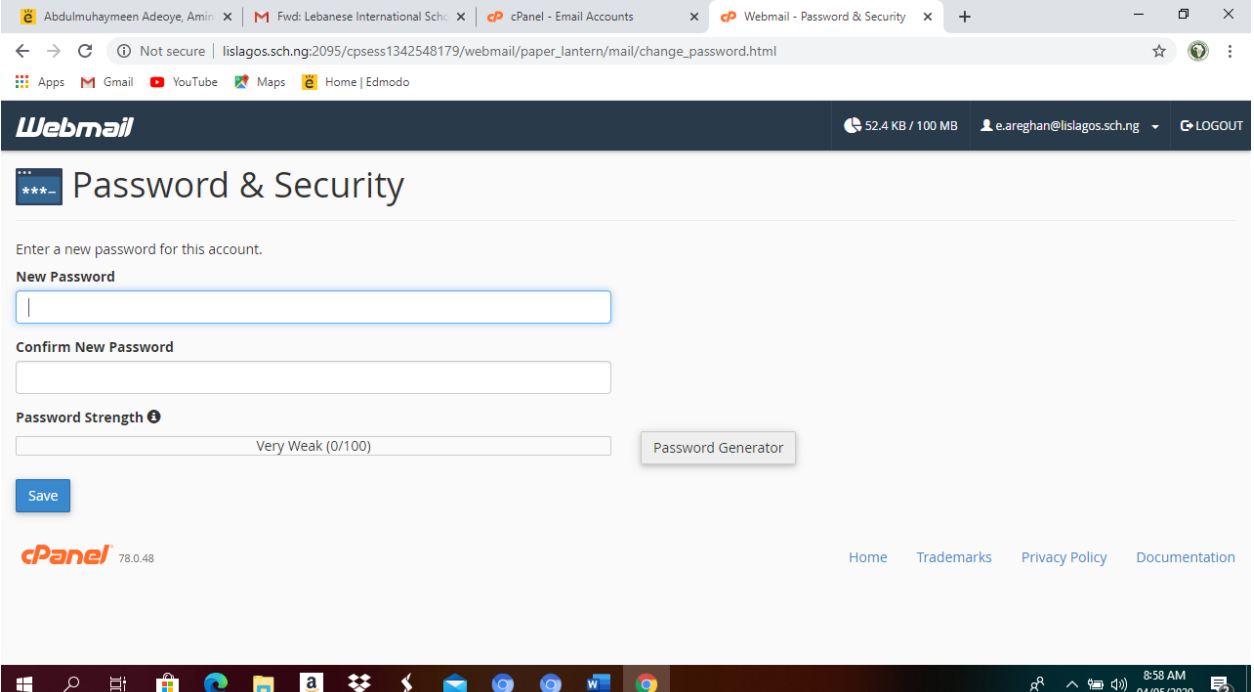